## **Arc**

Arc represents a part of a circle defined by the radius and two points. The following figures show examples of arcs.

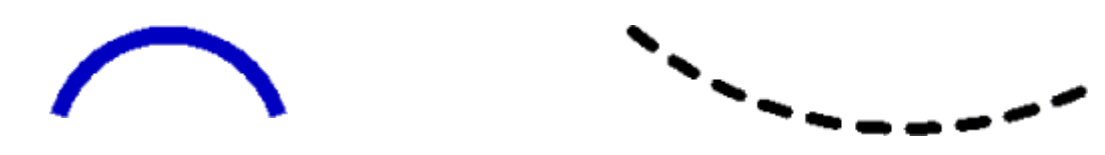

## **To create an arc**

- 1. In the **[Drawing](https://doc.ipesoft.com/display/D2DOCV11EN/Drawing)** toolbar, click the button **Arc**.
- 2. Point the mouse cursor to the position of the arc centre and click.
- 3. An auxiliary circle will appear. Set the radius of the auxiliary circle and click.
- 4. A line, whose one point is in the centre of the circle will appear. Click the position where you want to be the begin point of the arc.
- 5. Define the size of the arc and click.

**Tip:** To create an arc at an angle equal to multiple of 45°, hold down the Shift key when drawing.

## Arc parameters

The parameters are defined in the palette [Object properties](https://doc.ipesoft.com/display/D2DOCV11EN/Object+Properties).

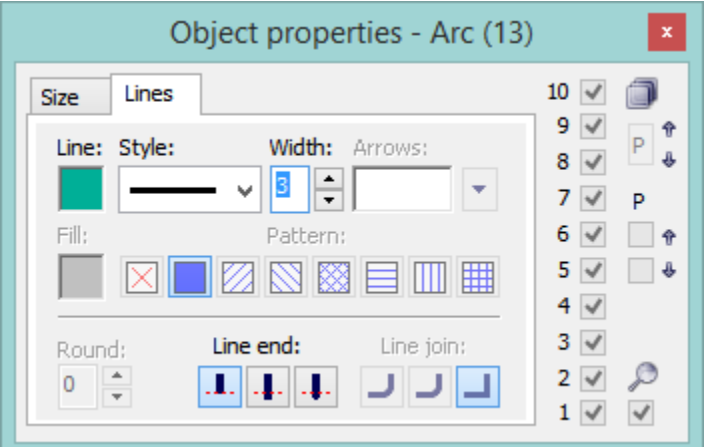

Line

Selection of a arc color. Clicking the color sample placed below the caption opens the [color palette.](https://doc.ipesoft.com/pages/viewpage.action?pageId=3443618) Clicking a color in the palette sets the color as the color of the arc.

Style

Selection of a line style. The list contains several line styles - e.g. solid line, dash line, dotted line, dot-and-dashed line.

## **Warning:**

Drawing and behaviour of lines of Dotted line style depends on the operating system. In D2000 systems running under Windows 2000, using a zoom does not change a width of dash line.

Width

Definition of a line width from 1 to 40.

Line end

Definition of a line end style. A line end style is defined by clicking on corresponding button. The styles are shown in the following figure.

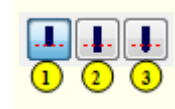

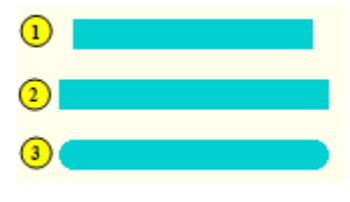

Buttons of line end styles **View of the line end styles** 

 $^\circledR$ **Related pages:**

> [Drawing graphic objects](https://doc.ipesoft.com/display/D2DOCV11EN/Drawing+Graphic+Objects) [Graphic object manipulation functions](https://doc.ipesoft.com/display/D2DOCV11EN/Graphic+Object+Manipulation+Functions)